## **Electronic Media II Spring 2003 Kyma: Spectral Analysis Tool and Morphing in Sum of Sines**

- 1) Background information:
	- a) Any audio sound can be analyzed into a set of discrete sine waves of time-varying frequency and amplitude.
	- b) After a sound has been analyzed, it is called an "analysis file," "spectral file," or "spectrum file."
	- c) Analysis files are useful in computer music because individual frequencies and amplitudes of an audio sound can be manipulated and combined with components of other analysis files.
- 2) In Kyma, we will use the following tools and prototypes:
	- a) the **Spectral Analysis Tool** is used to analyze audio sounds into **Analysis files**.
	- b) the **Sum of Sines prototype** is used to manipulate the frequency and amplitude components of an analysis file.
	- c) The **Sum of Sines prototype** is also used to **morph** between two analysis files to create cross-synthesis effects.
- 3) Prepare to create an **analysis file** as follows:
	- a) Have available short, non-complex mono aiff files to analyze.
	- b) Launch Kyma as discussed in class.
	- c) Close all windows except **prototypes** and **status**.
- 4) Create an **analysis file** as follows:
	- a) Select from the menu **Tools>Spectral Analysis**. A window like the one below will appear:

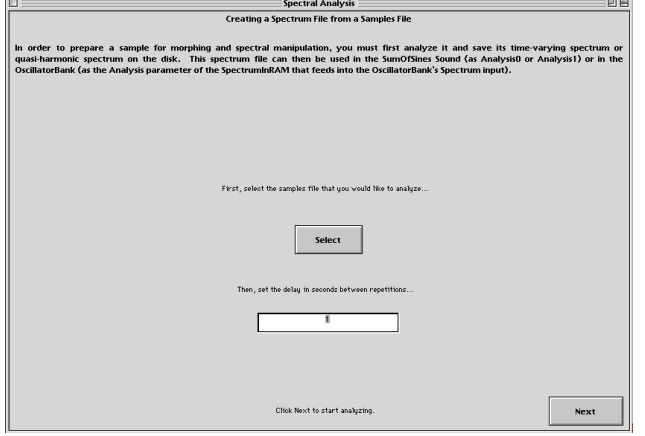

b) Follow the instructions, select an aiff mono sound file to analyze, then click on "Next." A window like the one below will appear:

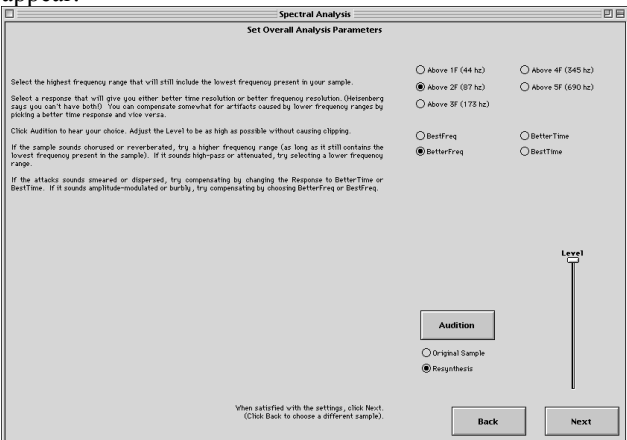

b) Click on **"**Audition" then follow the instructions and experiment with the frequency and time settings. Click on "Next." A window like the one below will appear:  $\overline{m}$ 

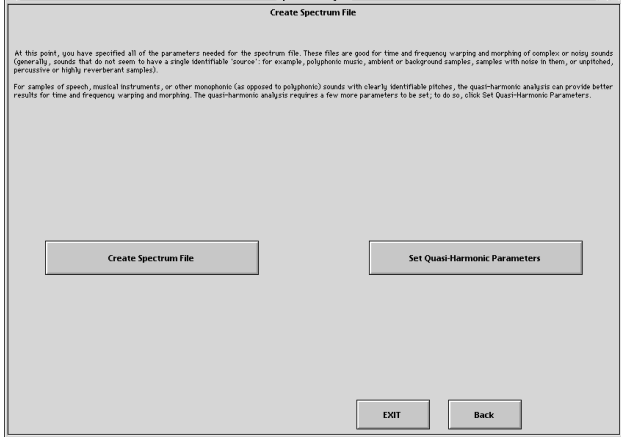

- c) Select "Create Spectrum File."
- d) Ignore and close any windows that may appear.
- e) To create more **Spectrum files**, use the back button to repeat the process described above.
- f) When finished creating **Spectrum files**, click on "Exit."
- 5) Create a **Sum of Sines** Sound as follows:
	- a) Select **File>New>Sound File>New.**
	- b) Find **Sum of Sines** in the **prototypes window** and drag it to the **sound file window**.
	- c) Double-click on **SOS** and an edit window like the one below will appear:

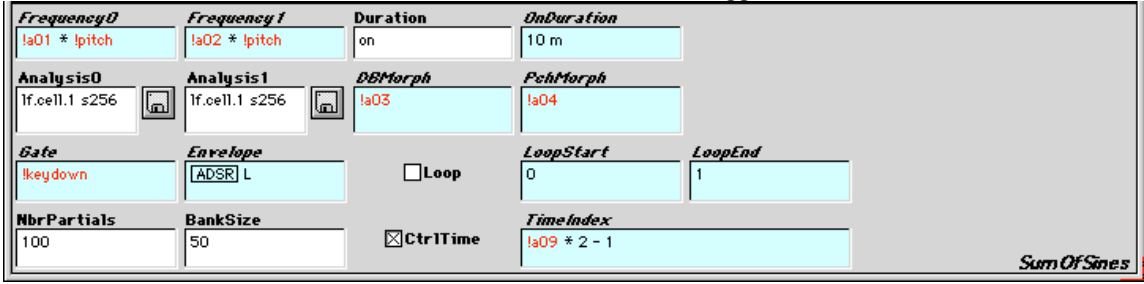

- 6) Change the parameter fields as follows:
	- a) *Frequency0*: !F0 \* 800 hz
	- b) *Frequency1*: !F1 \* 800 hz
	- c) *Duration:* on
	- d) *OnDuration*: !Dur \* 15 s
	- e) Analysis0: your first **spectrum file**
	- f) Analysis1: your second **spectrum file**
	- g) *DBMorph*: !DB
	- h) *PchMorph*: !Pch
	- i) *Gate*: !keydown
	- j) *Envelope*: 1
	- k) Loop: unchecked
	- l) NbrPartials: 60
	- m) BankSize: 50
	- l) CtrlTime: unchecked

7) Compile (spacebar) and notice the following actions on the **virtual control surface**:

- a) !F0 changes the frequency of Analysis0 between 0-800 hz.
- b) !F1 changes the frequency of Analysis1 between 0-800 hz.
- c) !Dur changes the duration of Analysis0 and Analysis1 between 0-15 seconds.
- d) !DB changes the amplitudes of Analysis0 and Analysis1 between 0-1 (0 is Analysis0 and 1 is Analysis1).
- e) !Pch changes the frequencies of Analysis0 and Analysis1 between 0-1 (0 is Analysis0 and 1 is Analysis1).
- f) The *Gate*, which starts the playback, is controlled from the **Fatar keyboard**.